# GLS VEREINSMEISTER Version 6

Schritt für Schritt zur ersten Abrechnung

© GLS Software & Systeme, D-26670 Uplengen-Remels

## **Einleitung**

Willkommen zur Schritt-für-Schritt Anleitung!

In diesem kurzen Dokument möchten wir einmal mit Ihnen zusammen die Schritte von der Installation des *"GLS Vereinsmeisters*" (diese sollten Sie abgeschlossen haben, bevor Sie dieser Anleitung folgen) über die Erfassung der ersten Mitglieder bis hin zur ersten Beitragsabrechnung gehen. Diese Anleitung soll die Lektüre des Handbuchs nicht ersetzen, denn nur im Hauptteil des Handbuchs sind alle Programmteile detailliert erklärt. Wir gehen hier in unserem Beispiel von einem einfach strukturierten Verein aus, so dass Spezialitäten in der Beitragsabrechnung oder in der Mitgliederpflege hier keine Beachtung finden. Auch die weiteren Funktionen wie Korrespondenz, Finanzbuchhaltung und Auswertungen sind an dieser Stelle nicht von Belang. Es geht an dieser Stelle einfach darum, ein grundlegendes Gefühl für die Arbeitsweise der Software zu erlangen.

Wir beginnen mit der Grundeinrichtung des Programmes und definieren beispielhaft die wichtigsten Stammdaten. Danach wenden wir uns der Erfassung der ersten Mitglieder zu und führen eine einfache Beitragsabrechnung durch. Diese führt entweder zur Erstellung einer SEPA-XML-Datei, die wir mit einer beliebigen Onlinebanking-Software zur Bank geben können oder wahlweise zur Erzeugung von Sammellastschriften, die wir per integrierter Onlinebanking-Schnittstelle direkt an die Bank übermitteln können.

### **Nach der Installation**

Wenn das Programm frisch installiert wurde, dann ist die Datenbank verständlicherweise noch leer. Das Programm bietet eine Vielzahl von Einstellmöglichkeiten, von denen wir im Folgenden nur die für dieses Beispiel notwendigen betrachten werden. In den meisten Vereinen, die auf den *Vereinsmeister* umsteigen, wird ein Bestand an Mitgliedern vermutlich bereits in elektronischer Form – entweder als Excel-Tabelle, Access-Datenbank oder in einer anderen Vereinssoftware – schon vorhanden sein. Dieser würde in diesen Fällen nicht neu erfasst, sondern über die Importschnittstellen eingelesen werden. Diesen Aspekt lassen wir hier aber außer Acht, da wir ja auf die Mitgliederpflege durchaus eingehen wollen.

Zu Beginn möchten wir uns noch kurz der grundlegenden Bedienung unserer Vereinssoftware widmen. Wir behandeln dabei auch das Menü und die grundlegenden Einstellungen (bspw. Vereinsdaten wie die Bankverbindung des Vereins usw.), die wir zu Beginn einmalig hinterlegen müssen. Außerdem möchten wir noch ein paar Aspekte beleuchten, die nicht unmittelbar mit der Abrechnung zu tun haben, Ihnen aber für die spätere Arbeit mit dem Programm eine wertvolle Hilfestellung sein kann. Das macht diese Anleitung natürlich um einige Seiten länger. Daher hier der Hinweis, dass viele der auf den folgenden Seiten beschriebenen Schritte nur einmalig zu tun sind. Lediglich die im letzten Teil beschriebenen Punkte, die unmittelbar zur Abrechnung gehören, werden bei jeder Abrechnung wiederholt.

### **Bedienung und Hauptmenü**

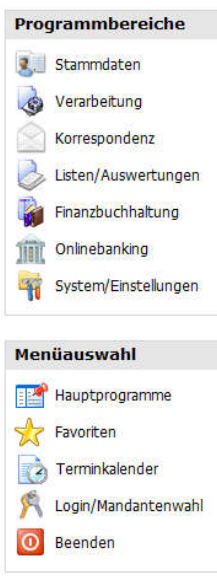

Nach dem Programmstart wird zunächst das Hauptmenü angezeigt. Das Menü ist unterteilt in verschiedene Funktionsbereiche (Stammdaten, Verarbeitung, Korrespondenz usw.), welche auf der linken Seite ausgewählt werden können. Das "große" Hauptmenü dient Einsteigern und Gelegenheitsnutzern dazu, dass sie sich schneller zurechtfinden. Sobald ein Programmteil ausgewählt wurde, verdeckt die Maske den zentralen Teil des Hauptmenüs. Da auch mehrere Programmteile gleichzeitig geöffnet werden können, wird daher auf die kompaktere "Navigator"-Ansicht gewechselt, sobald eine oder mehrere Masken geöffnet wurden. Das Hauptmenü kann auch durch den Anwender

beeinflusst werden, indem häufig benutzte Programmteile zu einem Favoritenmenü zusammengestellt werden. Dies ist durch Klick mit der rechten Maustaste auf ein Symbol konfigurierbar. In den Persönlichen Einstellungen kann dann gewählt werden, dass der *Vereinsmeister* bei jedem Neustart direkt das Favoritenmenü anzeigt.

Jede Hauptmaske hat im oberen Bildschirmbereich eine Symbolleiste (Toolbar), über welche die Kernfunktionen (Neu, Ändern, Löschen) per Mausklick aufrufbar sind.

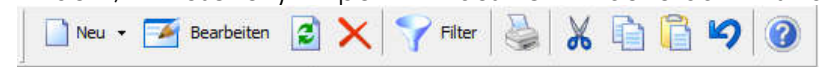

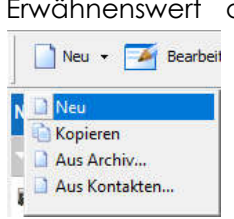

Erwähnenswert an dieser Stelle ist, dass sich häufig im Kontektmenü des Neu-Buttons noch weitere Funktionen befinden, die mit der Neuanlage von Daten zu tun haben. Beispielsweise können im Mitgliederstamm auch neue Mitglieder aus dem Archiv oder aus den Kontakten geholt werden.

Weitere nützliche Funktionen befinden sich auf der rechten Seite jeder Hauptmaske. Mit dem Suchfeld können die Daten gefiltert werden. Das Suchfeld arbeitet dabei immer mit den naheliegendsten Datenfeldern eines Programmbereichs. Im Mitgliederstamm werden bspw. mit dem Suchfeld die Felder Name, Vorname, Suchbegriff und Ort durchsucht. Die Suche wird gestartet, indem die das Feld gefüllt und die "Enter"-Taske gedrückt wird. Alternativ zur textuellen Suche stehen auch Datenfilter zur Auswahl, durch die Daten nach verschiedensten Kriterien gefiltert werden können. Auf diese wird jedoch im Hauptteil des Handbuchs näher eingegangen.

Neben dem Suchfeld befinden sich auch weitere

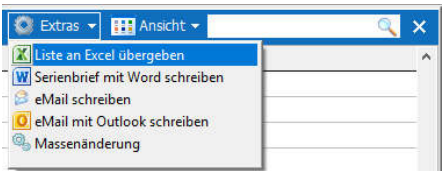

Funktionsmenüs. Das Menü "Ansicht" ermöglicht verschiedene Ansichten auf Daten. Mitglieder können bspw. alternativ zur tabellarischen Ansicht

auch nach Sparten, Gruppen oder Kategorien angezeigt werden. Im Funktionsmenü "Extras" finden sich i.d.R. Sonderfunktionen wie bspw. eine direkte Übergabe der angezeigten Daten an Excel oder die Möglichkeit, mit Word einen Serienbrief zu schreiben.

Zuletzt möchten wir noch auf zwei andere nützliche Funktionen hinweisen: Durch Doppelklick auf die Spaltenüberschrift in der Tabellenansicht können Daten nach dieser Spalte sortiert angezeigt werden. In dem Fall wird die sortierte Spalte leicht grau hinterlegt. Durch Drücken von Buchstaben auf der Tastatur in einer sortieren Spalte auch direkt auf einen Anfangsbuchstaben gesprungen werden.

### **Vereinsdaten**

Im ersten Schritt hinterlegen wir im Bereich Stammdaten->Vereinsdaten die Kontaktadresse unseres Vereins.

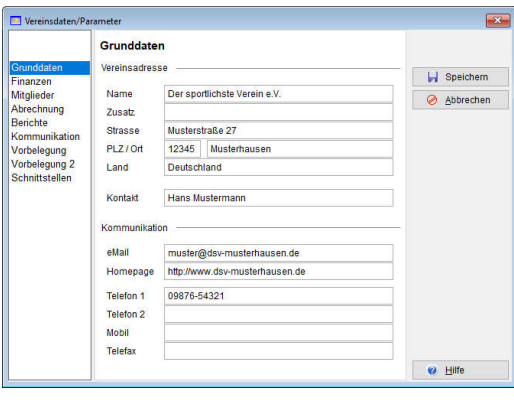

Danach erfassen wir im Bereich Finanzen die Bankverbindung, auf die später bspw. die Beiträge eingezogen werden sollen. Diese gilt in der Hauptsache für SEPA-XML-Dateien. Wird das integrierte Onlinebanking-Modul eingesetzt, können dort weitere

Konten angegeben werden. Hinweis: Wird der *Vereinsmeister* als *Bankenlizenz* eingesetzt, können an dieser Stelle ggf. nur Konten eingetragen werden, die bei dem Kreditinstitut geführt werden, von dem Sie den *Vereinsmeister* erhalten haben.

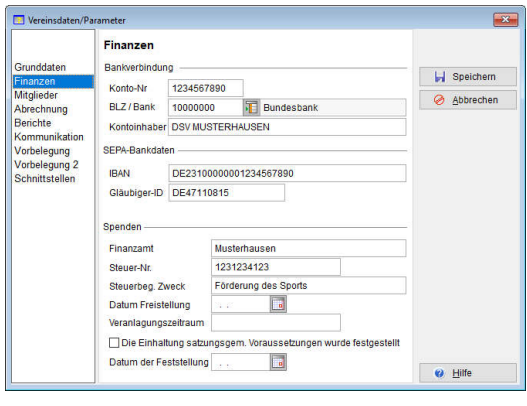

Zuletzt entscheiden wir uns noch für einen Sollstellungsmodus. Dabei stehen derzeit zwei Varianten zur Auswahl. Die Einstellung ...Sollstellung berücksichtigt Datum der letzten Sollstellung" sorgt dabei dafür, dass Mitglieder, die

zu einem Zeitpunkt eintreten, an dem Sie die letzte Beitragsabrechnung schon verpasst haben, bei der folgenden Beitragsabrechnung noch nachverarbeitet werden.

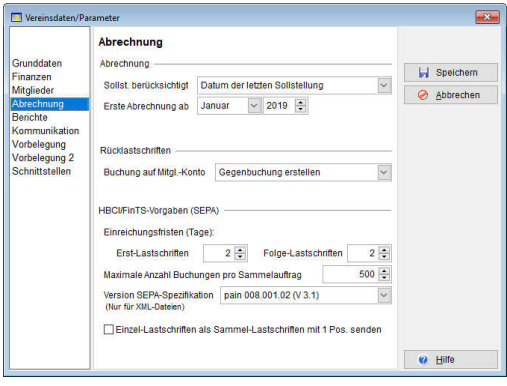

Wenn also die Beitragsabrechnung für ein Kalenderjahr schon im November durchgeführt wurde, ein Mitglied aber danach noch im Dezember eintritt, wird der Dezember für dieses Mitglied in der folgenden Beitragsabrechnung noch

automatisch nachberechnet. Ist diese Funktion unerwünscht, wählen Sie in Ihrem Verein stattdessen "Sollstellung berücksichtigt nur den gewählten Zeitraum".

Die nächste wichtige Einstellung an dieser Stelle ist der globale Abrechnungsbeginn "Erste Abrechnung ab". Der an dieser Stelle hinterlegte Monat bildet sozusagen die Grenze, vor der keine Beiträge mehr berechnet werden. Wenn Sie mit dem *Vereinsmeister* neu anfangen, tragen Sie hier den Monat ein, der als erstes mit dem *Vereinsmeister* abgerechnet werden soll. Das Programm geht dann davon aus, dass alle Mitgliedsbeiträge vor diesem Zeitpunkt bereits bezahlt sind.

Die auf dieser Seite genannten Einstellungen müssen nur einmalig bei Beginn der Arbeit mit dem *Vereinsmeister* hinterlegt werden, also keinesfalls jedes Jahr nachgeführt werden. Alle weiteren Einstellungen im Bereich Vereinsdaten sind für die Abrechnung erst einmal nicht relevant und werden daher in diesem Beispiel nicht behandelt. Für Ihre weitere Arbeit mit dem *Vereinsmeister* sollten Sie diese Einstellungen aber noch (in Abstimmung mit dem Handbuch) korrekt vornehmen.

Wir verlassen die Maske Vereinsdaten mit "Speichern".

## **Sparten und Beiträge**

Bevor wir die ersten Mitglieder erfassen können, müssen wir uns Gedanken über die Beitragsstruktur unseres Vereins machen.

Im *Vereinsmeister* wird davon ausgegangen, dass ein Verein in Sparten (Abteilungen) unterteilt ist. Jeder Verein sollte dabei mindestens eine Abteilung besitzen, welche für die Beitragsabrechnung relevant ist.

In einem durchschnittlichen Sportverein gibt es i.d.R. fachliche Abteilungen wie bspw. Fußball, Handball, Tennis, Leichtathletik, Badminton, Fitness usw. Oft sind diese Sparten bereits durch den Landessportbund (LSB) reglementiert und bilden daher auch die Basis für die jährliche LSB-Bestandsmeldung. Es sind in anderen Vereinen aber beliebige andere Spartenstrukturen denkbar. So könnten Sparten bspw. nach Mitgliedsaltern (Erwachsene, Kinder und Jugendliche, Senioren) gebildet werden aber auch genauso nach Status (aktive, passive Mitglieder). Sparten können auch verschiedene Beitragsmodelle oder Sonderbeiträge aufnehmen (Versicherungen, Arbeitsstunden, Liegeplatzgebühren bei Yachtclubs, usw.) In einem ganz einfach strukturierten Verein gibt es möglicherweise auch nur eine Sparte "Jahresbeiträge".

Das Gros der Vereine hat mehrere Beitragsstufen, die nach unterschiedlichen Kriterien (meist Alter, aber auch Status, Geschlecht, Familienbeiträge usw.) angewandt werden. Im Vereinsmeister werden diese Beitragsstufen in den Sparten hinterlegt. Der Vorteil liegt darin, dass die Beitragsstufen bspw. bei einer Beitragsanpassung nur an einer zentralen Stelle angepasst werden müssen und nicht bei jedem Mitglied einzeln korrigiert werden.

In unserem Beispielverein gehen wir davon aus, dass wir mehrere Sparten haben, die feste Beitragsstufen besitzen. Man kann Beitragsstufen auch als Altersstaffel definieren, so dass der Vereinsmeister bei der Sollstellung automatisch errechnet, welches Alter ein Mitglied hat und in welche Altersstufe es gehört. Diese Variante möchten wir hier aber zunächst nicht weiter betrachten.

Der Spartenstamm ist unter Stammdaten-Sparten zu finden. Die Liste ist in unserem Fall zunächst noch leer. Eine neue Sparte wir durch Klick auf den "Neu"-Button hinzugefügt. Das Programm zeigt drauf hin die Pflegemaske an.

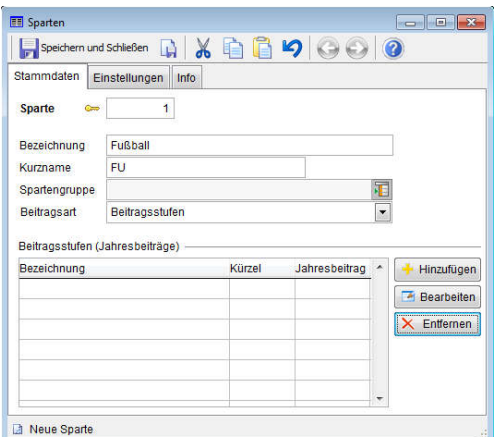

Für unseren Sportverein fangen wir mit der Sparte "Fußball" an. Man kann Sparten in Spartengruppen unterteilen, was wir jetzt aber auslassen. Als Beitragsart wählen wir "Beitragsstufen". Um die einzelnen Beitragsstufen dieser Sparte anzulegen, klicken wir auf "Hinzufügen". Darauf-

hin öffnet sich eine weitere Maske, wo eine Beitragsstufe editiert werden kann.

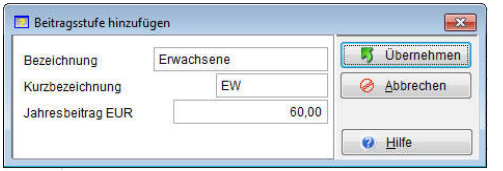

 Beiträge werden im *Vereinsmeister* immer als Jahresbeiträge angelegt. Im Mitgliederstamm wird für jedes einzelne

Mitglied später entschieden, ob es bspw. quartalsweise oder halbjährlich zahlt. Die Beitragsabrechnung ermittelt daraufhin den jeweils fälligen Anteil monatsgenau automatisch. Durch wiederholtes Aufrufen von "Hinzufügen" legen wir mehrere Beitragsstufen bspw. für Kinder, Jugendliche und passive Mitglieder an.

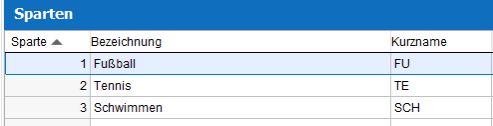

In unserem Beispiel erfassen wir noch einige weitere Sparten mit verschiedenen

Beitragsstufen wie der folgenden Tabelle zu entnehmen:

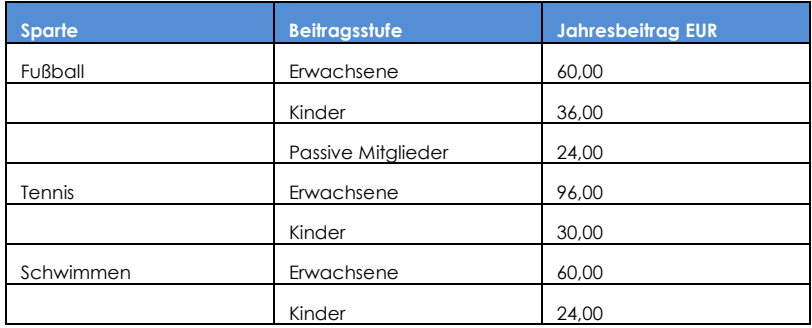

#### **Beispielverein:**

Nachdem wir die Erfassung der Beiträge abgeschlossen haben, möchten wir unsere Mitglieder vielleicht noch nach anderen Kriterien gruppieren. Hierfür eignen sich entweder Mitgliedergruppen oder Kategorien. In unserem Fall möchten wir Mitgliedergruppen nach Status (aktiv/passiv) anlegen, um aktive Mitglieder und Fördermitglieder getrennt auswerten zu können. Daher verlassen wir den Spartenstamm durch Klick auf das weiße Kreuz oben rechts A<sup>x</sup> und wechseln in den Bereich Stammdaten→Gruppen.

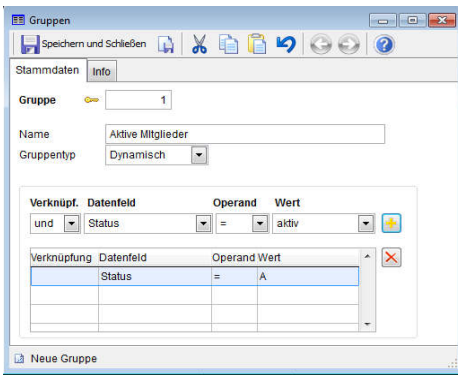

Es gibt im *Vereinsmeister* zwei Arten von Mitgliedergruppen: Standardgruppen, bei denen Mitglieder (ähnlich wie bei Sparten) manuell und einzeln zugewiesen werden und dynamische Gruppen, wo die in die Gruppe passenden Mitglieder automatisch von der Software

ermittelt werden. Durch Klick auf den "Neu"-Button in der Toolbar legen wir hier zwei Gruppen für "aktive Mitglieder" und "passive Mitglieder" an. Als Gruppentyp wählen wir jeweils "dynamisch" aus, worauf sich die Maske verändert. Jetzt selektieren wir im Auswahlfeld "Datenfeld" den Eintrag "Status", als Operand das Gleichheitszeichen (=) und als Wert "aktiv" bei der aktiven Gruppe (bzw. "passiv" bei der zweiten, passiven Gruppe). Durch Klick auf das gelbe Plus + wird das Kriterium der Liste der Filterkriterien hinzugefügt. Bei der zweiten Gruppe machen wir das Gleiche mit Status="passiv".

Dynamische Gruppen sind mit Datenfiltern vergleichbar. Es werden Filterkriterien festgehalten, die erst beim Zugriff auf die Gruppe angewendet werden. Erst dann wird dynamisch ausgewertet, welches Mitglied aufgrund seiner Eigenschaften in die Gruppe gehört. Wie nützlich das ist, werden wir in den folgenden Schritten noch sehen.

Für die Mitgliedergruppen gibt es eine Reihe verschiedener Verwendungen: Sie können bei Mitgliederlisten eingesetzt werden, als Email-Verteiler, für Serienbriefe aber auch für die Beitragsabrechnung. Bei vielen Szenarien in der Vorstandsarbeit werden Sie nicht mit einzelnen Mitgliedern arbeiten, sondern mit einer Gruppe von Mitgliedern. Neben den dynamischen Gruppen können Standardgruppen auch Mitglieder umfassen, die keine gemeinsamen Eigenschaften haben. So kann man bspw. den Vereinsvorstand zu einer Gruppe "Vorstand" zuordnen, verschiedene Ausschüsse definieren, die bspw. per Email angeschrieben werden sollen oder auch die Beitragszahler so gruppieren, dass bestimmte Lastschriften auf ein eigenes Konto laufen. Den Möglichkeiten der Gruppierung sind kaum Grenzen gesetzt, so dass Sie sich hierzu auf jeden Fall Gedanken machen sollten, um daraus einen deutlichen Mehrwert zu erzielen und viele Aufgaben zu vereinfachen.

Im nächsten Schritt wenden wir uns nun der Erfassung der ersten Mitglieder zu.

## **Mitglieder erfassen**

Der Mitgliederstamm ist im Programmbereich Stammdaten $\rightarrow$ Mitglieder zu finden. Zunächst wird eine Tabelle angezeigt, in der alle vorhandenen Mitglieder zu sehen sind. In diesem Programmbereich stehen diverse Sonderfunktionen zur Verfügung, um bspw. eine Massenänderung mehrerer Mitglieder durchzuführen oder einen Serienbrief an eine Gruppe von Mitgliedern zu schicken. Darauf möchten wir an dieser Stelle aber nicht weiter eingehen und verweisen auf den Hauptteil des Benutzerhandbuchs.

Um ein neues Mitglied zu erfassen, klicken Sie in der Toolbar auf den "Neu"-Button. Die Pflegemaske für Mitglieder wird angezeigt. Diese ist (über Karteireiter) in verschiedene, fachlich bezogene Seiten eingeteilt, die wir in dieser Kurzanleitung jedoch nicht alle benötigen.

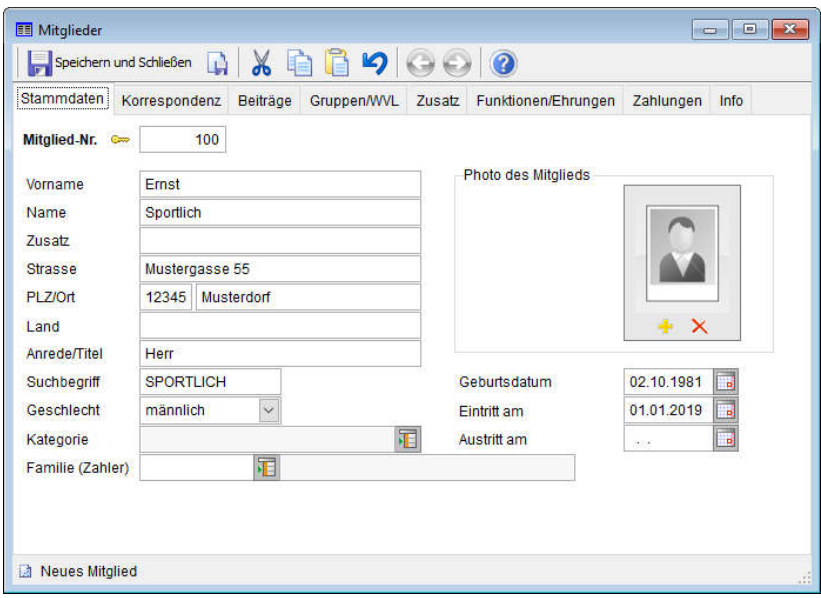

Auf der ersten Seite erfassen wir die Adresse, das Eintritts- und Geburtsdatum sowie Geschlecht und Anrede des Mitglieds. Dann wechseln wir direkt auf den Karteireiter "Beiträge".

Jetzt werden die für die Beitragsabrechnung relevanten Informationen gepflegt. An dieser Stelle sei darauf hingewiesen, dass die korrekte Pflege der hier befindlichen Datenfelder darüber entscheidet, ob die spätere Beitragsabrechnung korrekt durchgeführt werden kann. Pflegen Sie die hier befindlichen Datenfelder also immer gewissenhaft, dann ersparen Sie sich die spätere Ursachenforschung in der Beitragsabrechnung.

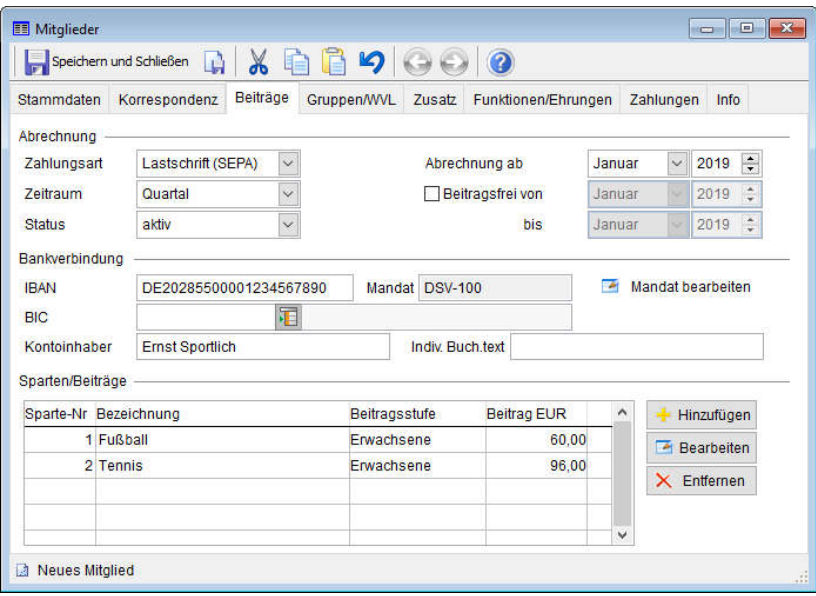

Für unser erstes Mitglied wählen wir als Zahlungsart das SEPA-Verfahren ("Lastschrift (SEPA)"). Alternativ könnte unser erstes Mitglied natürlich auch eine schriftliche Beitragsrechnung bekommen oder in bar zahlen. Im Moment interessiert uns aber nur die Zahlung per Lastschrift. Weiterhin tragen wir eine IBAN und ein Lastschriftmandat ein ("Mandat bearbeiten").

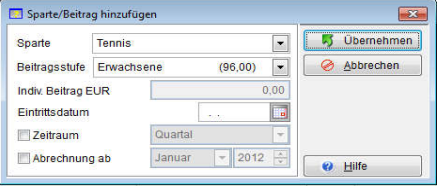

Im unteren Teil der Maske werden die Sparten und die Beiträge zugeordnet. Durch Klick auf "Hinzufügen" erscheint die

Auswahlmaske für die verschiedenen Sparten und Beitragsoptionen. Unser erstes Mitglied spielt Fußball und Tennis, daher wählen wir durch "Hinzufügen" nacheinander beide Sparten aus und weisen dem Mitglied ebenfalls die Beitragsstufe "Erwachsene" zu. Die anderen Einstellungen dieses Auswahlfensters lassen uns erst einmal unbeeindruckt. Durch "Speichern und Schließen" beenden wir die Erfassung des Mitglieds und kehren zur tabellarischen Übersicht zurück.

Wie in der Grafik zu sehen ist, zahlt das Mitglied "Ernst Sportlich" jetzt einen Jahresbeitrag von 60,00 Euro für Fußball und zusätzlich 96,00 Euro für Tennis, so dass sich ein gesamter Jahresbeitrag von 156,00 Euro ergibt. Da er quartalsweise zahlt, müsste pro Quartal ein Beitrag von 39,00 Euro ermittelt werden.

Unser fiktiver Freund hat noch eine Frau "Elke Sportlich". Ihr Mann zahlt den Beitrag für beide. Elke tritt einen Monat später als ihr Mann in den Verein ein und möchte Schwimmen. Daher wird ihr Abrechnungsbeginn auf den Februar gesetzt und die Sparte Schwimmen ausgewählt. Damit die Zahlung bei Ernst Sportlich summiert werden kann, wird ihr Mann im Feld "Familie" ausgewählt (entweder durch direkte Eingabe der Mitgliedsnummer oder durch Aufruf der Suchmaske mit **E**).

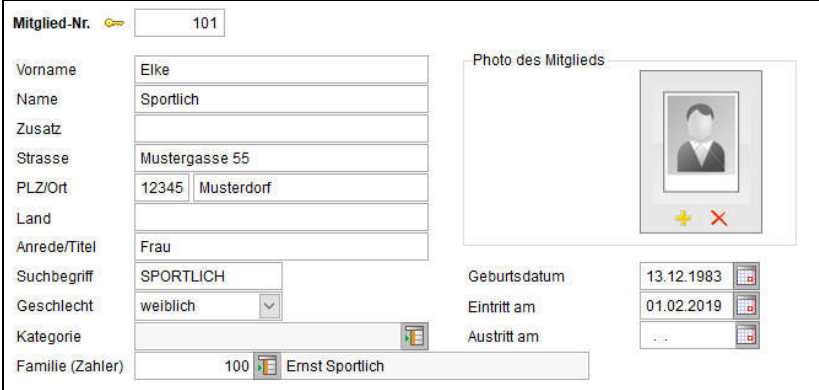

Durch Wechsel auf den Karteireiter "Beiträge" können wir jetzt die Abrechnungseinstellungen für Elke bearbeiten.

Da Elke erst im Februar eingetreten ist, soll sie auch erst ab Februar zahlen. Daher stellen wir im Datenfeld "Abrechnung

ab" diesen Monat ein. Die Zahlungsart von Elke wird bedingt durch die Familienverknüpfung von der Zahlungsart ihres Mannes bestimmt. Daher stellen wir bei ihr in diesem Fall einfach "Bar" ein, damit die Software nicht nach einer Eingabe einer Kontoverbindung verlangt. Genau wie ihr Mann zahlt Elke natürlich quartalsweise.

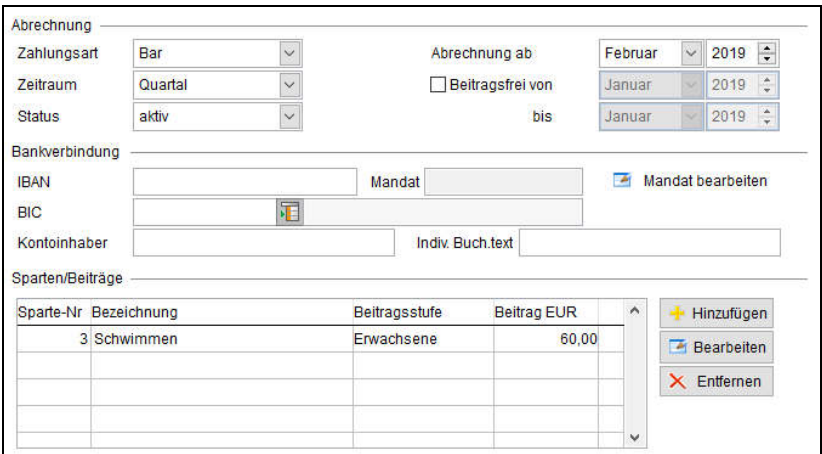

Jetzt ordnen wir noch die Sparte "Schwimmen" mit der Beitragsstufe "Erwachsene" zu und sind mit Elke schon fertig.

Elke zahlt einen Jahresbeitrag von 60,00 Euro, also bei vierteljährlicher Zahlweise 15,00 Euro pro Quartal. Da sie erst im Februar eingetreten ist und daher den Januar nicht berechnet bekommt, zahlt sie für das erste Quartal nur 10,00 Euro.

Zu guter Letzt hat unsere Fußballabteilung noch ein Fördermitglied, das einen passiven Status bekommen soll. Wir nennen das Mitglied "Harald Höflich" und legen ein Eintrittsdatum und einen Abrechnungsbeginn im Januar fest. Unser Herr Höflich ist ein passives Mitglied (Status auf "passiv" setzen) und zahlt jahresweise im Voraus per Rechnung. Die Einstellungen auf dem Karteireiter "Beiträge" sind der folgenden Grafik zu entnehmen:

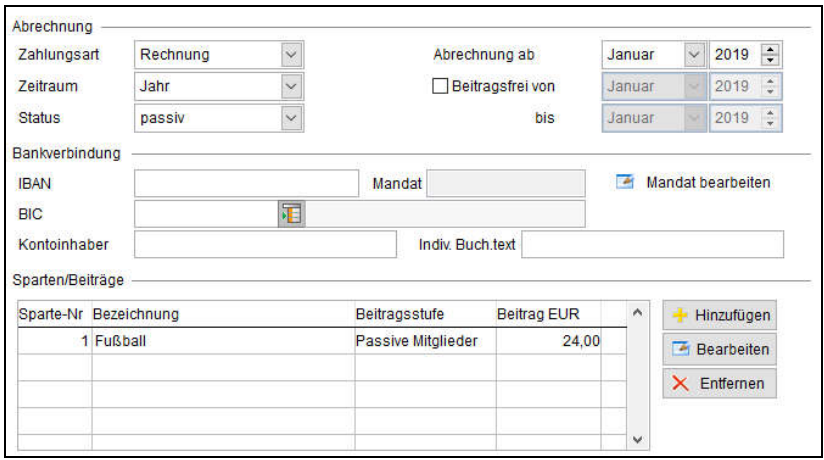

Da Herr Höflich per Rechnung zahlt, muss keine Bankverbindung hinterlegt werden.

Wir haben jetzt unsere ersten Mitglieder komplett erfasst. Um

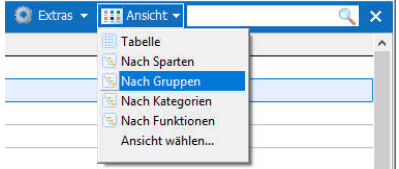

noch einmal auf die dynamischen Mitgliedergruppen zurückzukommen, wählen wir in der tabellarischen Übersicht des Mitgliederstamms einmal die

Funktion Ansicht->nach Gruppen aus.

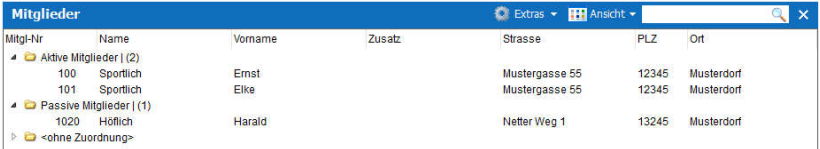

Ohne weiteres Zutun haben wir jetzt (durch die dynamischen Gruppen) schon eine einfache Trennung der aktiven und passiven Mitglieder erhalten. Die angezeigten Ordner lassen sich u.a. durch Doppelklick auf die Ordnersymbole öffnen.

Wir verlassen jetzt den Mitgliederstamm (weißes Kreuz oben rechts  $\left( \frac{R}{x} \right)$ , um uns der Beitragsabrechnung zuzuwenden.

### **Beiträge abrechnen**

Gehen wir einmal davon aus, dass wir uns am Jahresanfang befinden und die fälligen Beiträge des ersten Quartals sowie die Jahresbeiträge abrechnen möchten. Sofern die Mitglieder-Stammdaten korrekt gepflegt wurden (dabei besonders an den Abrechnungsbeginn denken!), sollte die eigentliche Abrechnung jetzt ein Kinderspiel sein.

Der Abrechnungsvorgang des Vereinsmeisters besteht aus zwei Teilen: der Sollstellung, bei der die fälligen Beiträge zunächst ermittelt werden und der eigentlichen Abrechnung, bei der Lastschriften und Rechnungen erzeugt werden. Wenn man den Bereich "Sonderzahlungen", in dem Einmalzahlungen wie Aufnahmegebühren, nicht geleistete Arbeitsstunden usw. erfasst werden, hinzuzählt, wären es eigentlich drei Teile. Sonderzahlungen werden jedoch im Benutzerhandbuch ausführlich erläutert.

#### **Die Sollstellung**

Um die fälligen Beiträge zu ermitteln, rufen wir den Programmteil Verarbeitung-Sollstellung auf. Hier sind noch keine Sollstellungen vorhanden, daher wählen wir durch Klick auf den "Neu"-Button in der Toolbar die Erstellung einer neuen Sollstellung.

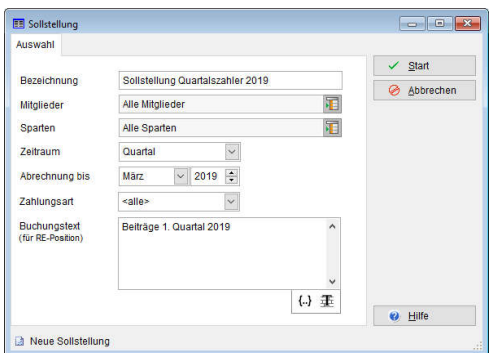

Jede Sollstellung bekommt eine aussagekräftige Bezeichnung. Weiterhin wählen wir aus, für welchen Zeitraum die Sollstellung erfolgen soll. Die Software berücksichtigt nur Mitglieder, die den passenden Zeitraum im

Mitgliederstamm hinterlegt haben. Da wir zunächst nur die Quartalszahler berücksichtigen wollen, wählen wir "Quartal"

aus und geben an, dass wir bis März (also das erste Quartal) abrechnen möchten. Möchten wir die Mitglieder oder die Sparten noch weiter eingrenzen, können wir das mit den angezeigten Auswahlfeldern tun.

In unserem Beispiel wählen wir aus, das die Vereinssoftware sich nur um aktive Mitglieder kümmern soll, indem wir auf das Auswahlfeld für Mitglieder klicken (E) und in der Selektionsmaske unsere dynamische Gruppe für aktive Mitglieder mit einem Häkchen markieren.

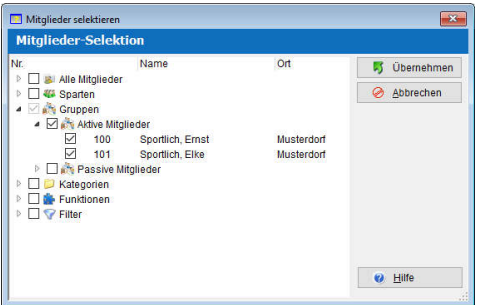

Durch Klick auf die Pfeile vor den einzelnen Bereichen kann man die Bereiche (Ordner) öffnen und auf einer immer tieferen Ebene selektieren, bis zuletzt auf Ebene einzelner Mitglieder selektiert werden kann. Hier

haben wir (obwohl für unser Beispiel nicht wirklich relevant) nebenbei einen zweiten Anwendungsfall für Mitgliedergruppen kennen gelernt.

Der Button "Start" in der Auswahlmaske der neuen Sollstellung startet den Prozess. Jetzt werden für die ausgewählten Mitglieder die fälligen Beiträge für das erste Quartal ermittelt (jedoch noch nicht fertig abgerechnet).

Sobald die Ermitlung abgeschlossen ist, wird uns die Summe der Beiträge angezeigt und die Sollstellungsmaske wird verlassen. In der tabellarischen Übersicht der Sollstellungen ist unsere Sollstellung jetzt ersichtlich. Um zu sehen, welche Beiträge dort ermittelt wurden, können wir die Sollstellung per Doppelklick oder durch "Bearbeiten" in der Toolbar erneut öffnen und durch den Aufruf des Karteireiters "Details" genauer in Augenschein nehmen. Hier wird jetzt für jedes in der Sollstellung enthaltene Mitglied detailliert aufgelistet, welche Beiträge für welche Sparten ermittelt wurden.

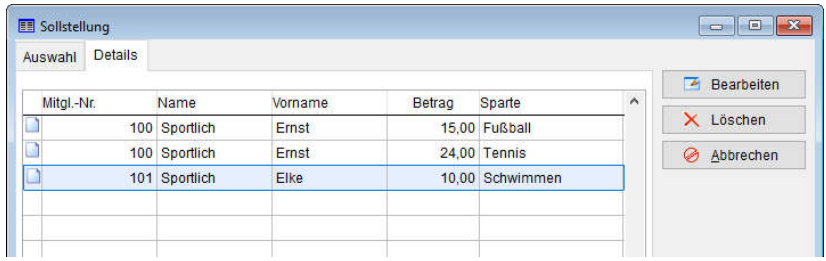

Wie aus der Übersicht ersichtlich ist, wurden für das Mitglied "Ernst Sportlich" die Sparten "Fußball" und "Tennis" korrekt für das erste Quartal berechnet (Summe 39,00 Euro). Bei "Elke Sportlich" wird für die Sparte "Schwimmen" der Beitrag für zwei Monate (wir erinnern uns: Elke ist erst im Februar eingetreten) ausgewiesen.

Da wir auch die Jahreszahler abrechnen wollen, kehren wir durch Schließen ("Abbrechen") dieser Maske in die Übersicht der Sollstellungen zurück und erfassen durch Klick auf "Neu" in der Toolbar eine weitere Sollstellung.

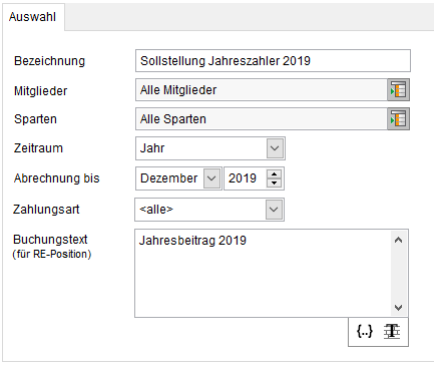

Die notwendigen Einstellungen liegen auf der Hand (es reicht, als Zeitraum jetzt "Jahr" zu wählen) und sind in der nebenstehenden Grafik noch einmal ersichtlich. Durch "Start" der Verarbeitung erhalten wir eine zweite Sollstellung in Höhe von 24,00 Euro, die nur unser passives Mitglied

"Harald Höflich" enthält. Damit sind die für die endgültige Abrechnung benötigten Sollstellungen jetzt schon vollständig und wir wenden uns dem letzten Schritt des Abrechnungsprozesses zu.

#### **Die Abrechnung**

Nachdem wir die fälligen Beiträge mit Hilfe der Sollstellung ermittelt und nochmal überprüft haben, können wir jetzt aus den ermittelten Beiträgen Lastschriften und Rechnungen erzeugen. Wir fassen in unserem Beispiel alle Zahlungsarten in einer einzigen Abrechnung zusammen. Wenn es gewünscht ist, kann selbstverständlich auch für jede Zahlungsart eine eigene Abrechnung erstellt werden. Auch in der Abrechnung können wir – ähnlich wie schon in der Sollstellung - noch verschiedene Mitgliedergruppen getrennt abrechnen, bspw. um für jede Sparte/Abteilung einen eigenen Abrechnungslauf durchzuführen. Für unseren kleinen Beispielverein ist das jedoch nicht notwendig.

Die Abrechnung ist unter Verarbeitung-Abrechnung zu finden. Bei Start dieses Programmteils ist die Tabelle noch leer, weil ja noch keine Abrechnung durchgeführt wurde. Später haben Sie hier einen historischen Überblick über alle durchgeführten Abrechnungsläufe.

Wir erstellen eine neue Abrechnung durch Klick auf den "Neu"-Button in der Toolbar.

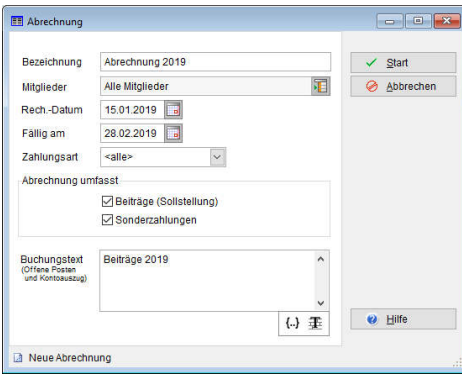

In der jetzt erscheinenden Auswahlmaske können wir den Umfang der abzurechnenden Mitglieder konfigurieren. Da wir auch Rechnungszahler dabei haben, tragen wir auch ein Rechnungsdatum und ein Fälligkeitsdatum ein. Der Buchungstext wird bei den

Lastschriftzahlern zum Verwendungszweck. Er könnte auch mit Platzhaltern versehen werden, die individuell pro Mitglied ausgefüllt werden. In unserem Beispiel reicht "Beitrag" und das aktuelle Jahr als Text.

Durch Aktivierung des "Start"-Buttons beginnt die Verarbeitung. Das Abrechnungsprogramm nimmt sich jetzt alle noch nicht abgerechneten Sollstellungen vor und erzeugt daraus Lastschriften und Rechnungen. Nachdem die Berechnung abgeschlossen ist, verändert sich die Maske und wir können mit dieser Abrechnung weitere Schritte vornehmen.

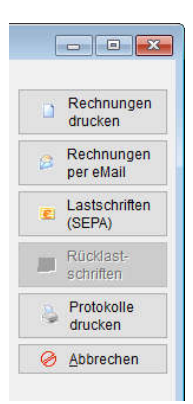

Die Abrechnung ist mit allen abgerechneten Positionen in der Datenbank gespeichert. Bis hierhin werden die Mitglieder im Grunde noch unabhängig von Ihrer Zahlungsart gleich behandelt. Auf der rechten Seite des Abrechnungsfensters haben wir nun eine Buttonleiste, die uns die weiteren Schritte ermöglicht. Wir können aus der Abrechnung heraus Rechnungen drucken, SEPA-Lastschriften erstellen und für jede Abrechnung gibt es eine Palette von Protokollen und Auswertungen. Je nach Edition könnend die

Rechnungen auch gleich als PDF-Datei per Mail versendet werden.

### **Rechnungen drucken**

Beginnen wir zunächst mit dem Druck von Beitragsrechnungen.

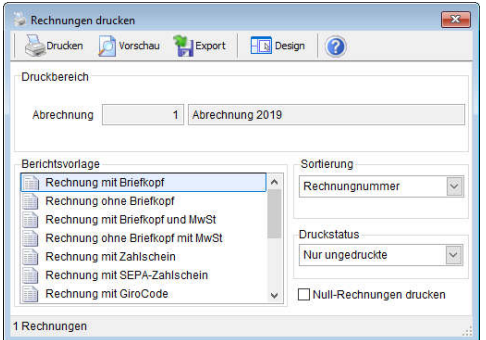

Durch Auswahl von "Rechnungen drucken" kommen wir in die Auswahlmaske für den Rechnungsdruck. Sind keine weiteren Einstellungen zu tätigen, kann hier direkt der Druck gestartet werden. Rechnungen können aber auch exportiert

(bspw. als PDF-Datei) werden oder zunächst einmal in der Vorschau angezeigt werden. In der "Pro"-Edition des *Vereinsmeisters* können hier auch verschiedene Rechnungslayouts mit dem Briefkopf des Vereins usw. designt

werden. Wir beschränken uns hier auf eine einfache Vorschau. Das nun erscheinende Rechnungsformular sieht auf den ersten Blick noch etwas "nackt" aus, weil bspw. keine weiteren Rechnungstexte definiert sind. Selbstverständlich kann man auch einen einleitenden Text zur Rechnung erfassen, ein Vereinslogo hinzufügen (*je nach Edition*) oder in einem Fußtext auf kommende Termine oder auch auf Zahlungsbedingungen hinweisen. Für dieses Beispiel interessieren uns aber die Inhalte: Für das Mitglied "Harald Höflich" steht der passive Jahresbeitrag für die Sparte "Fußball" auf der Rechnung.

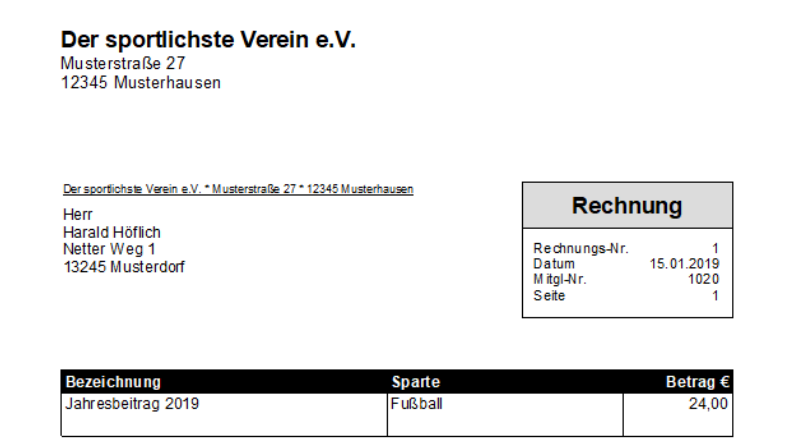

#### **Lastschriften als SEPA XML-Datei**

Nach dem Schließen der Druckvorschau und des Druckauswahlfensters befinden wir uns wieder in der Abrechnung. Jetzt möchten wir eine SEPA XML-Datei für Lastschriften erstellen. Diese kann später von einer Onlinebankingsoftware (wie bspw. VR-NetWorld, StarMoney, AlfBanco oder Subsembly Banking) importiert und online an die Bank übertragen werden. Bei einigen Banken ist auch das einfache Hochladen in deren Banking-Portal möglich. Da der Vereinsmeister ein integriertes Onlinebanking-Modul besitzt, könnten wir uns den Umweg über eine XML-Datei theoretisch auch ersparen und die Sammellastschriften direkt zur Bank senden. Doch das möchten wir erst später betrachten.

Durch Klick auf "Lastschriften (SEPA)" begeben wir uns in die Erstellung der Lastschriften-Datei. Da die Abrechnung ja bereits

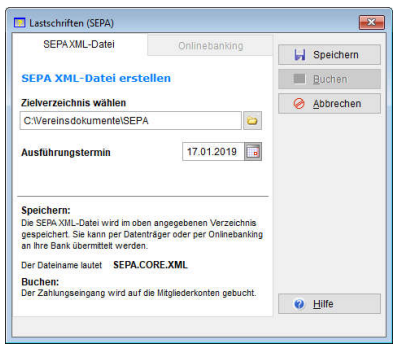

fertig in der Datenbank liegt, muss nur noch die XML-Datei erstellt werden. Ein komplexer Abrechnungsprozess ist hierfür nicht mehr erforderlich. In diesem Fenster wählen wir den Ausführungstermin sowie den Speicherort, an dem die XML-Datei abgelegt werden soll. Dies kann ein Ordner auf der Festplatte sein oder ein

beliebiger direkt beschreibbarer Datenträger (bspw. ein USB-Stick). Der Ort kann komfortabel durch Anklicken des Ordnersymbols **mit einem Standard-Auswahldialog gewählt** werden. Ein Klick auf "Speichern" speichert die XML-Datei an diesem Ort. Hier ist sie für das spätere Importieren in ein Onlinebankingprogramm dann auch zu finden.

### **Lastschriften online übertragen**

Im gleichen Auswahldialog gibt es auch einen Karteireiter "Onlinebanking". Sind bereits Bankzugänge im Onlinebanking-Modul des Vereinsmeisters eingerichtet (siehe Handbuch Kapitel 9), kann hier ein Konto ausgewählt werden, auf das die Beiträge eingezogen werden sollen. Wird hier auf "Speichern" geklickt, ist das Verfahren etwas anders als bei der XML-Datei. Anstatt eine Datei auf der Festplatte abzulegen, wird eine Sammel-Lastschrift im Ausgangskorb des integrierten Onlinebanking-Moduls abgelegt. Dieser Auftrag kann dann später (vielleicht in einem Schritt zusammen mit anderen Online-Aufträgen) an die Bank übermittelt werden. Diese Vorgehensweise erfordert einen entsprechenden Onlinebanking-Vertrag mit dem kontoführenden Kreditinstitut und andere für Onlinebanking notwendige Details – bspw. eine Onlinebanking-PIN und ggf. einen TAN-Generator. Dies hängt vom Angebot der Bank ab und sollte mit Ihrem Kundenberater besprochen werden.

#### **Lastschriften buchen**

Während bei Rechnungen darauf gewartet werden muss, das

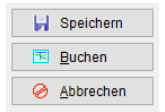

das Mitglied den berechneten Betrag bezahlt, kann bei Lastschriften zunächst davon ausgegangen werden, dass die gesamte Buchung immer erst dem Konto gutgeschrieben

wird. Eventuelle Rückläufer werden dann i.d.R. erst später wieder abgezogen (auch hierfür gibt es im *Vereinsmeister* ein komfortables Verfahren). Wurde also die XML-Datei von der Bank erfolgreich verarbeitet oder wurde der Online-Auftrag erfolgreich versendet und dem Konto gutgeschrieben, können die Lastschriften in der Abrechnung durch Klick auf "Buchen" den Mitgliedern zugeordnet werden. Im Mitgliederstamm kann dann für jedes einzelne Mitglied der Zahlungsfluß eingesehen werden.

### **Protokolle und Auswertungen**

Für jede Abrechnung gibt es verschiedene Protokolle und

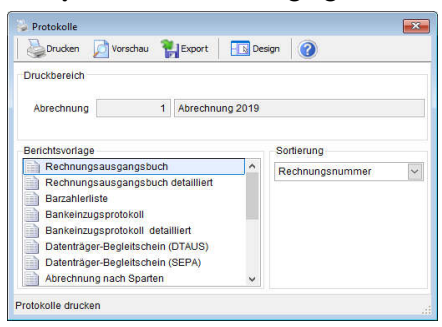

Ausdrucke, welche die verschiedenen Ausprägungen der Abrechnung umfassen. Im Rechnungsausgangsbuch sind bspw. die enthaltenen Rechnungen ersichtlich und im Bankeinzugsprotokoll die Lastschriften. Im Rechnungsausgangsbuch ist nur

die eine Rechnung unseres Rechnungszahlers zu finden, was eher unspektakulär ist. Daher schauen wir an dieser Stelle in das "detaillierte Bankeinzugsprotokoll", welches nicht nur die einzelnen Lastschriften ausweist, sondern auch Details über den Inhalt einer Lastschrift verrät. Das Protokoll enthält auch nur eine einzelne Lastschrift, weil unsere Eheleute "Sportlich" zu einer Familie zusammengefasst wurden. Wie aus der Liste ersichtlich ist, wurde die Lastschrift aus drei Einzelbuchungen zusammengefasst: Den Beiträgen für's erste Quartal der Sparten "Fußball" und "Tennis" von "Ernst Sportlich" und dem

Beitrag der Sparte "Schwimmen" von "Elke Sportlich" nur für die Monate Februar und März. Die Berechnungsgrundlage hierfür hatten wir ja schon oben näher analysiert, als wir die Sollstellung durchgeführt haben.

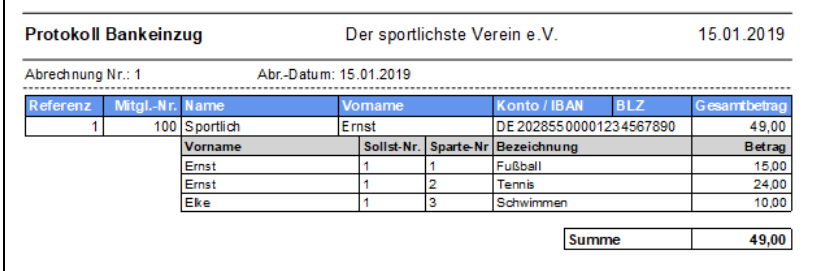

Für Vereine mit mehreren Sparten ist die Verteilung der abgerechneten Beiträge auf die verschiedenen Sparten möglicherweise noch von Belang, weil hier Budgets gebildet werden sollen. Im Protokoll "Abrechnung nach Sparten" werden alle eingezogenen Beiträge summiert und getrennt nach Sparten, Zahlungsart und Beitragssatz.

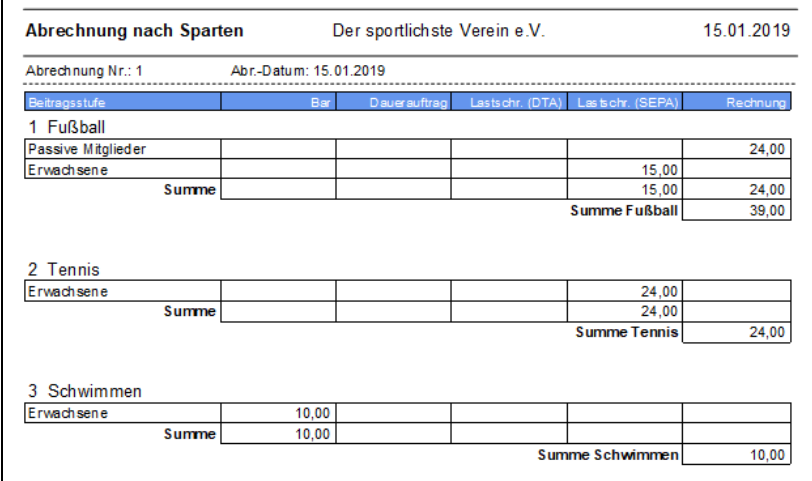

### **Fazit**

Damit sind wir für unseren Beispielverein auch schon am Ende der Simulation angekommen.

Natürlich sind hier die Möglichkeiten des Vereinsmeisters noch lange nicht erschöpft. Allein für die Bereiche Finanzbuchhaltung, Korrespondenz, Onlinebanking und Listen und Auswertungen könnten wir jeweils eigene solcher Schrittfür-Schritt-Anleitungen schreiben (machen wir vielleicht auch). Aber auch in der Beitragsabrechnung gibt es viele weitere Aspekte wie andere Beitragsarten, Altersstaffeln, andere Zahlungszeiträume und noch viel mehr. Auf alle Programmbereiche wird im Handbuch einzeln eingegangen, dessen Lektüre wir an dieser Stelle noch einmal nahelegen möchten. Wir hoffen, dass wir mit dieser Anleitung das eine oder andere "Aha… So geht das!"-Erlebnis ausgelöst haben und hätten damit dann unser Ziel erreicht.

Zum Schluss möchten wir uns für Ihre Aufmerksamkeit bedanken und bei der Gelegenheit auf das Anwenderforum auf unserer Homepage www.vereinsmeister.de hinweisen. Dort werden viele Fragen aus dem Alltag mit dem Vereinsmeister beantwortet und dort finden gerade Einsteiger eine umfassende Informationsquelle. Hier stellen wir auch regelmäßig Produktupdates vor. Natürlich haben wir auch einen Support und beantworten Ihre Detailfragen auch dort gerne per Mail direkt und persönlich.

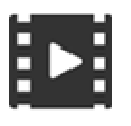

Wir bieten von einigen Programmfunktionen auch Videos auf unserem Youtube-Kanal. Die Videos sind in der Regel leichter verständlich als eine schriftliche Dokumentation, allerdings nicht ganz so detailliert.

Den Link zu unserem Video-Kanal finden Sie ebenfalls auf unserer Homepage.

Ihr Team von GLS SOFTWARE & SYSTEME